## Documenting COVID-19 Vaccination in Zotec

### Documenting COVID-19 Vaccination in Zotec

For Zotec Training Environment Only

.1'.m?fromURI=/oauth2/v1/authorize/redirect?okta\_key=aMq6-qadRidryMQVDnji23ILRDx

**W** IDOH COVID 19 Im... COVID Vaccine - On... **W** hospital vaccine cli... HelpDes

These following steps are for the Vaccine Administrator OR the Dual Access user.

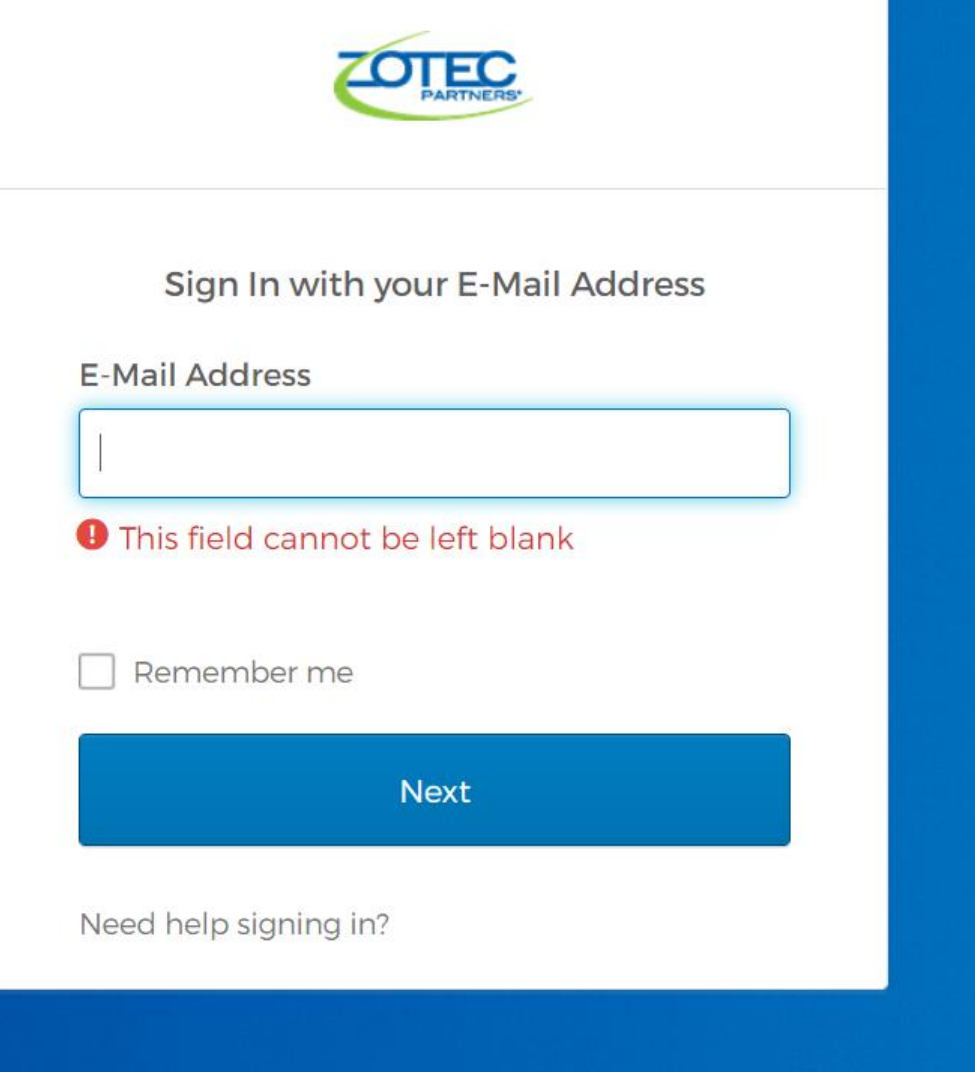

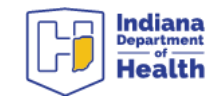

Login at [https://checkin.coronavirus.in.gov](https://checkin.coronavirus.in.gov/)

If you do not have login access, your hospital can request it for you.

If your hospital did so, the email to create an account comes from. [reply@zotecpartners.com](mailto:No-reply@zotecpartners.com)

User accounts take 1 hour to sync. Therefore please create your account before you start your work.

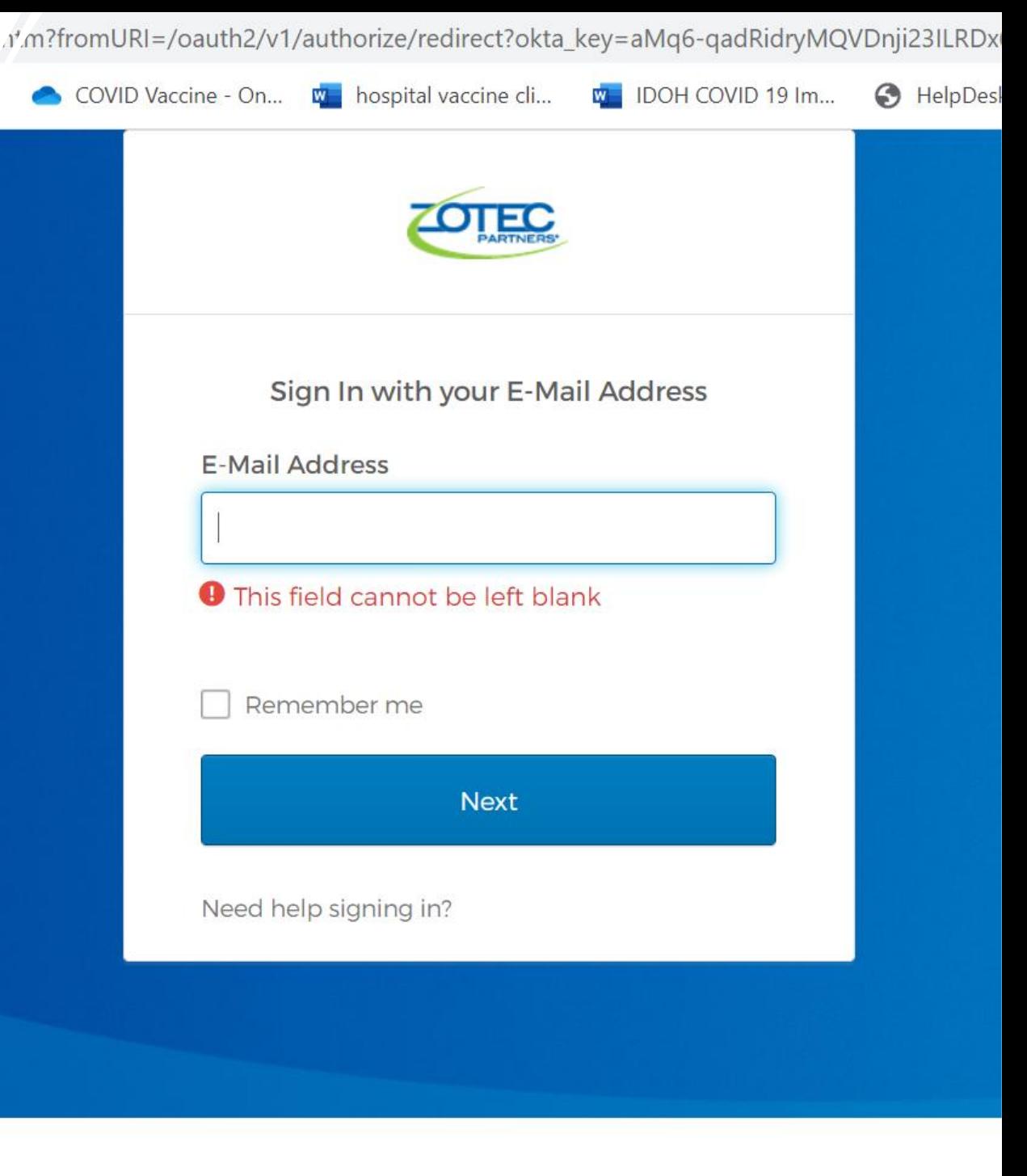

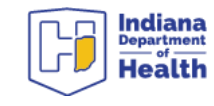

## Vaccine Administrator and Dual Access User Steps

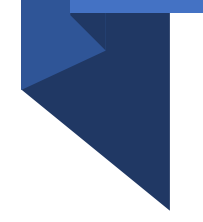

- What follows are the steps that a Vaccine Administrator or Dual User can see.
- **The person administering the Vaccine is fully responsible for these steps.**

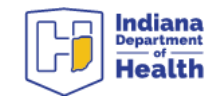

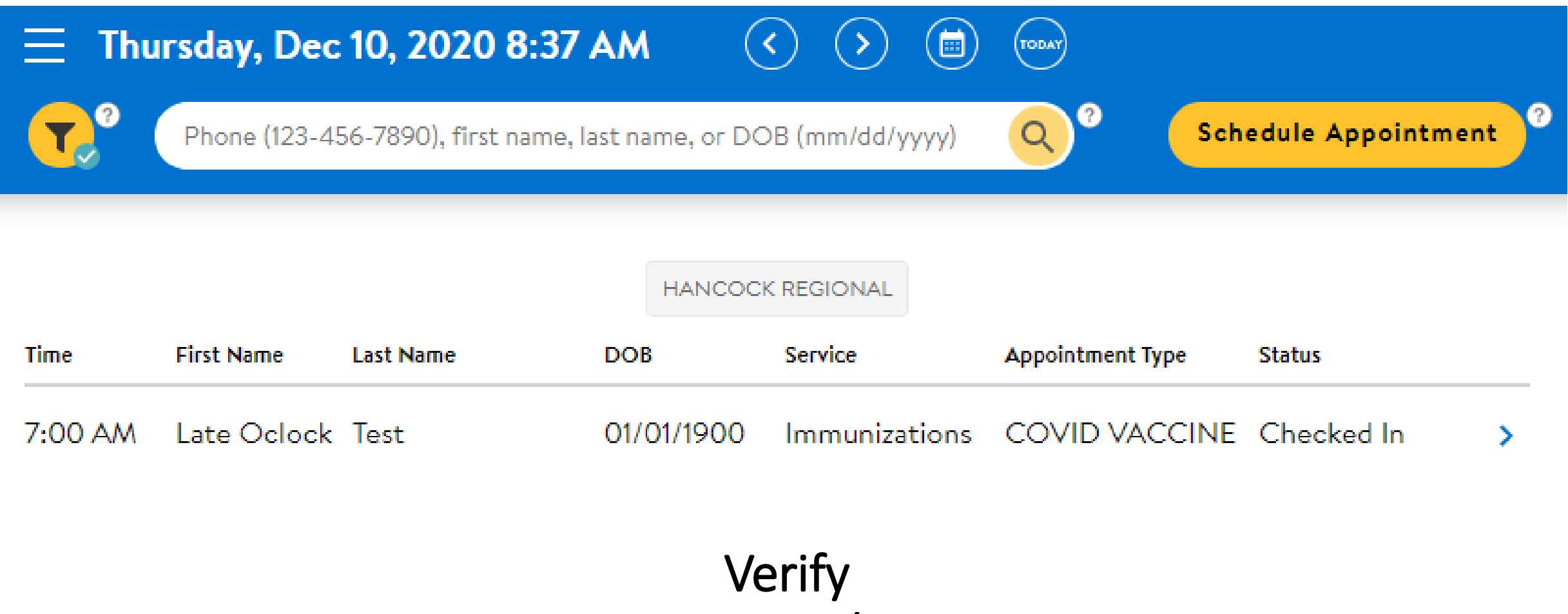

## Location and Date

In order to be visible to Vaccine Administrators the Patient must be "Checked-In"

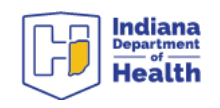

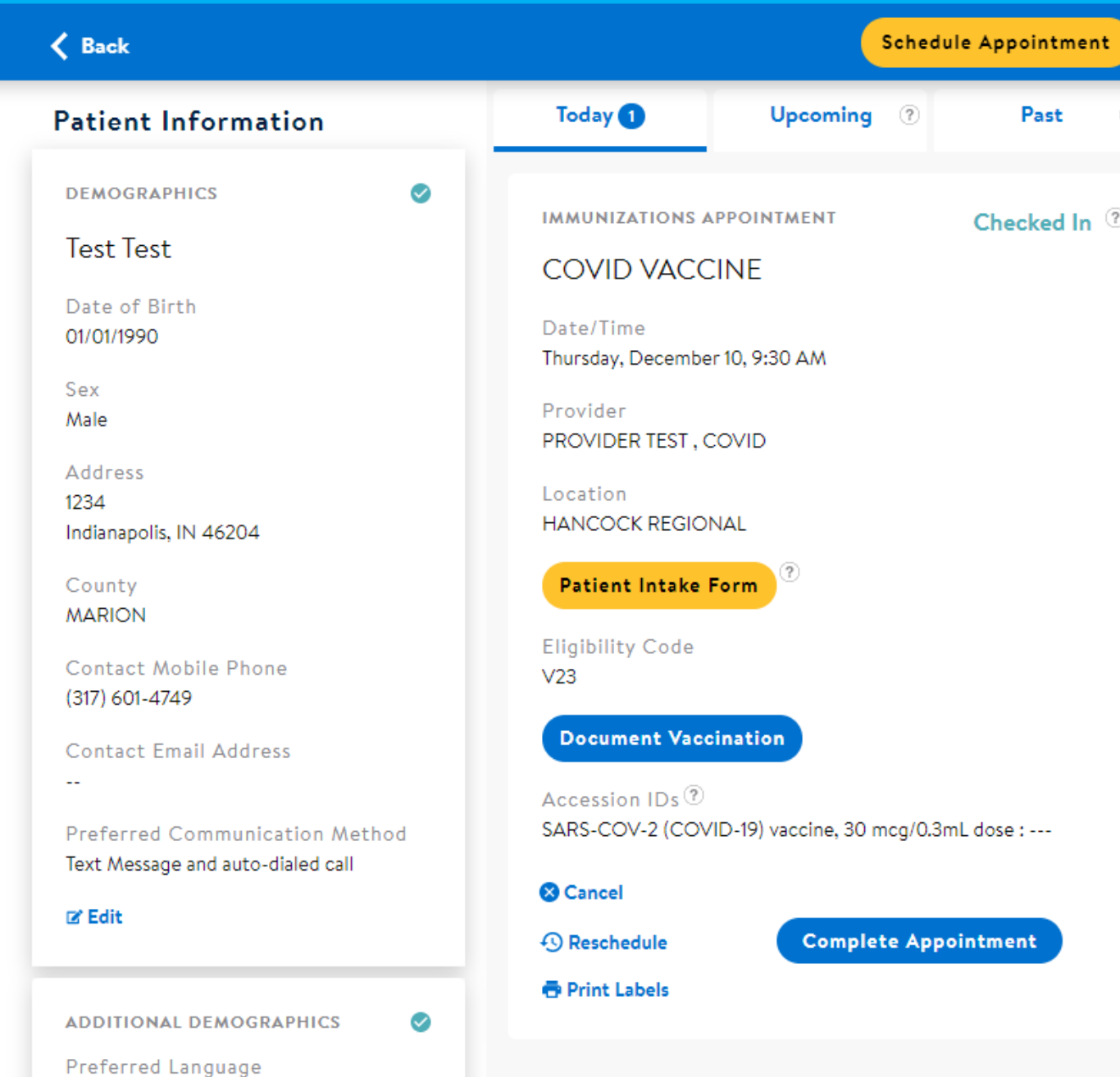

### Select: "Document Vaccination"

### **Eligibility Code**  $V23$

0

B.

**Document Vaccination** 

### Accession IDs 2

SARS-COV-2 (COVID-19) vaccine, 100 mcg/0.5mL dose : ---SARS-COV-2 (COVID-19) vaccine, 30 mcg/0.3mL dose : ---

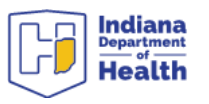

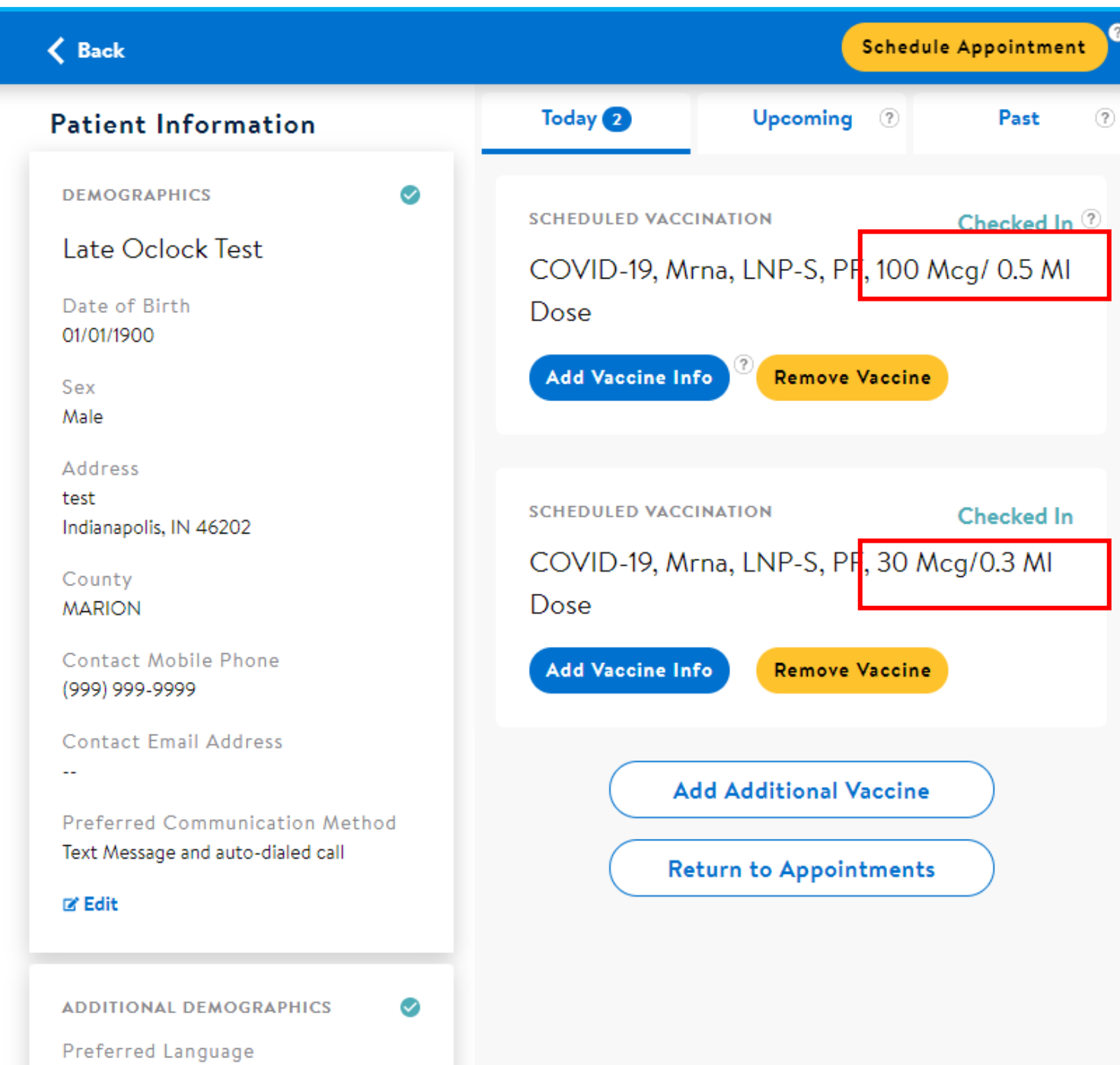

There will be 2 different brands preloaded for each patient of COVID-19 Vaccine to choose from at this time.

- **Moderna will be listed as 100Mcg/0.5Ml.**
- **Pfizer will be listed as 30 Mcg/0.3Ml**

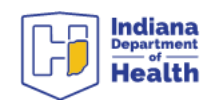

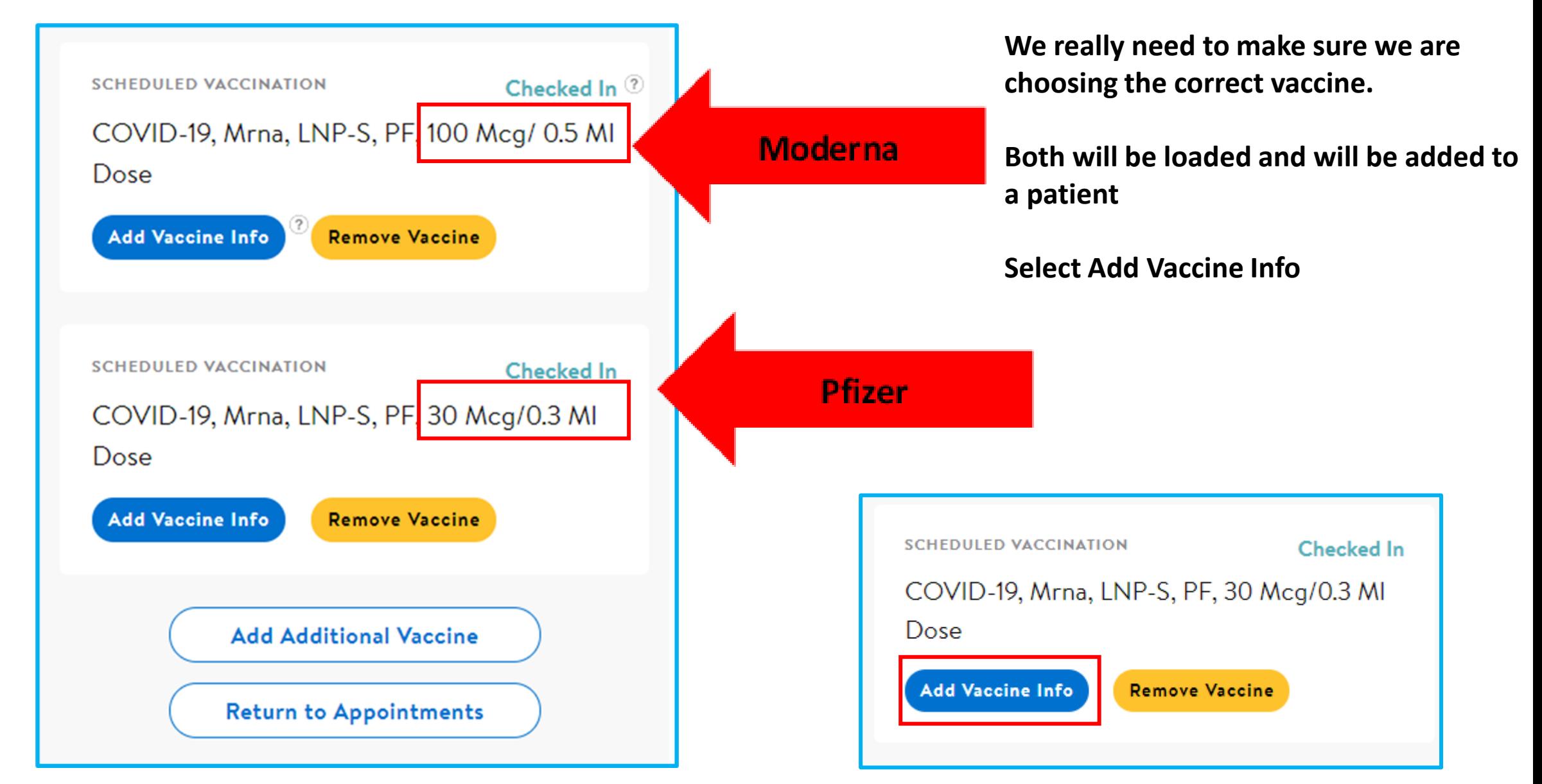

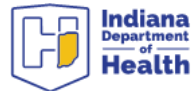

- You will have the option to scan the lot number or enter manually. Again, you must double check that you are selecting the correct vaccine that is being given.
- You can see it says Pfizer here. Add the lot number. There is a temporary expiration date that we will be using that I will show on the next slide

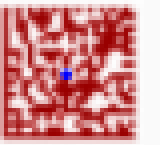

Scan Vaccine Packaging

--------------------------------

### **Enter Vaccine Info Manually** Add Vaccine Immunization Information Vaccine Name COVID-19, Mrna, LNP-S, PF, 30 Mcg/0.3 MI Dose **Decline Vaccine** Manufacturer Pfizer, Inc - Pfizer-BioNTech COVID-19 Vaccine **Lot Number** Cancel

⊏

**Expiration Date** 

mm/dd/yyyy

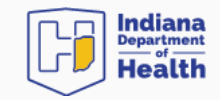

# \*NOTE\*

The other vaccine listed is Moderna. If you are administering PFIZER and mistakenly click the Moderna listing, you would need to back out and remove the vaccine.

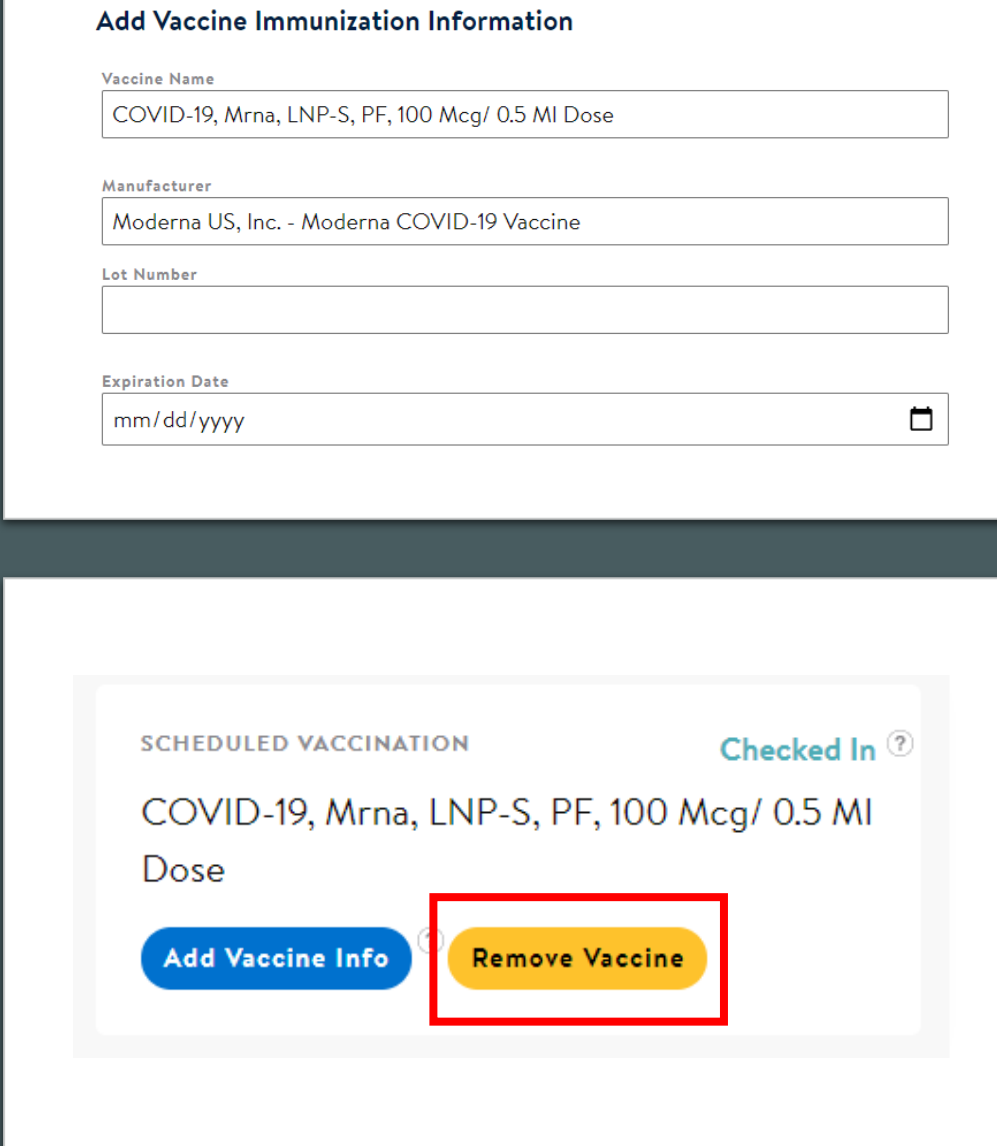

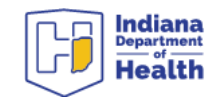

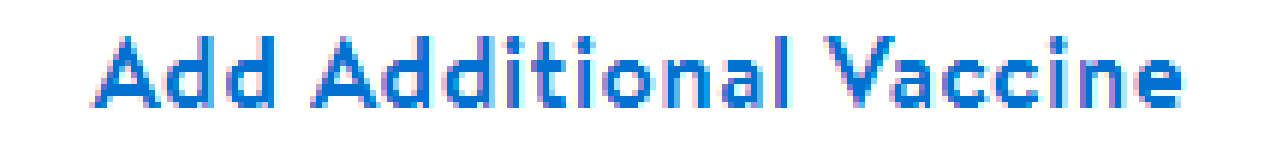

## **Return to Appointments**

If you accidentally removed the vaccine that you are delivering, you can add it back on with the add additional vaccine button on the bottom right of the page

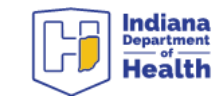

The temporary expiration date that we will be using is going to be 12/31/9999

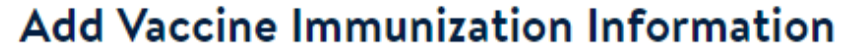

**Vaccine Name** 

COVID-19, Mrna, LNP-S, PF, 30 Mcg/0.3 MI Dose

Manufacturer

Pfizer, Inc - Pfizer-BioNTech COVID-19 Vaccine

**Lot Number** 

1234

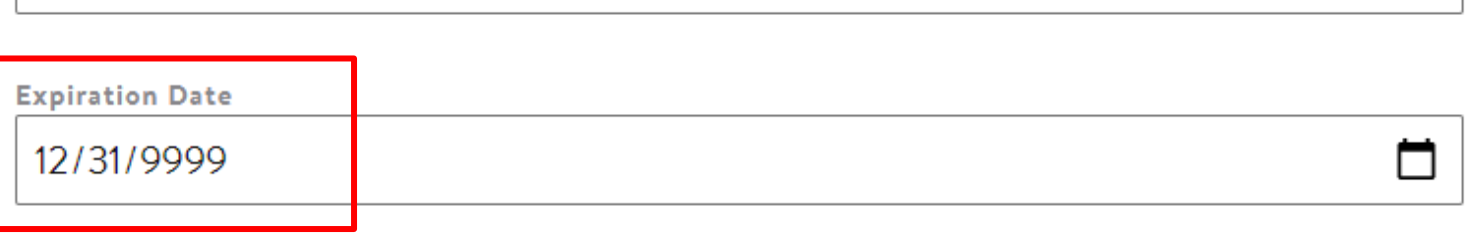

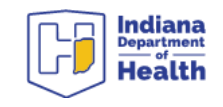

#### **SCHEDULED VACCINATION**

**Checked In** 

COVID-19, Mrna, LNP-S, PF, 30 Mcg/0.3 MI

### Dose

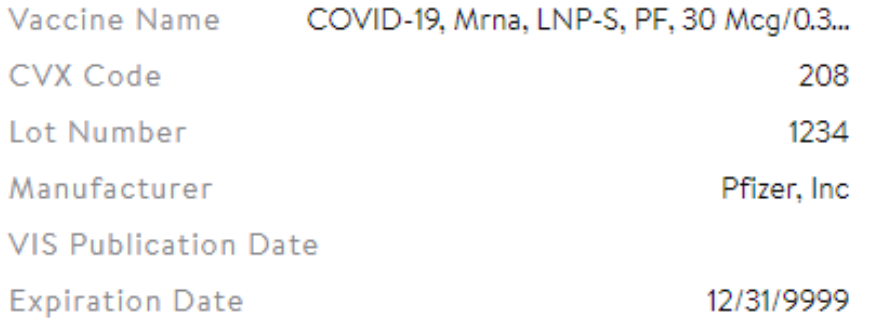

F Edit Vaccine Information

**Decline Vaccine** 

**Document Administration** 

You will return to the MAIN Screen. You now need to document administration

- Double check information is correct
- Select "Document Administration"

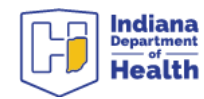

### Add Vaccine Administration Information

Please Enter the Vaccine Administration Information

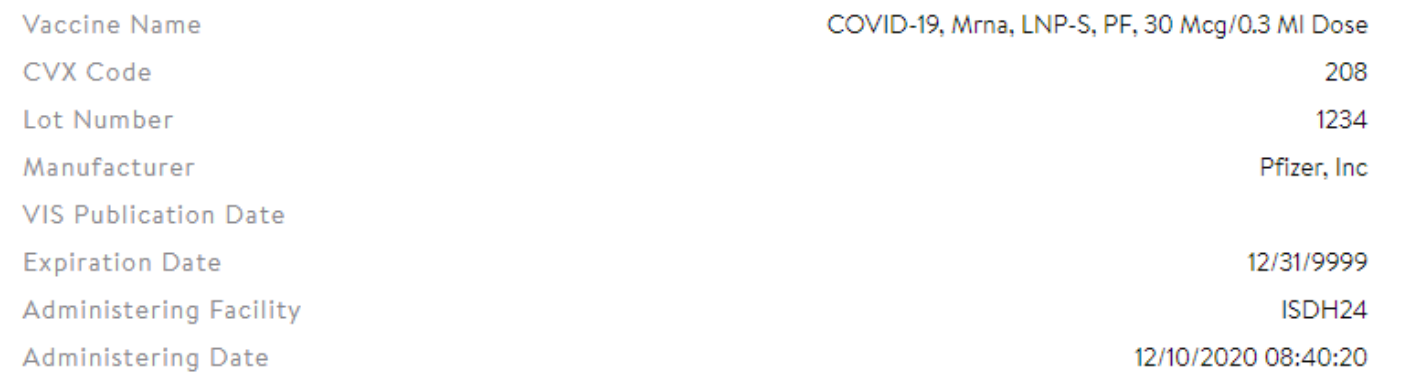

#### **Administration Site**

left deltoid

**Administration Route** 

Injection, intramuscular

Dosage Amount

.3

 $m<sub>L</sub>$ 

The "Administration Site" and "Administration Route" will have prepopulated options that will appear when you start typing in the field

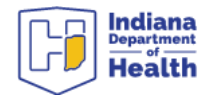

- You can cancel the appointment at any time before you choose complete appointment.
- You can also reschedule at any time (I.e., if someone was feeling sick and wanted to hold off)
- There is no need to print any labels
- **Make sure to encourage the patient to schedule the next appointment for their second dose.**

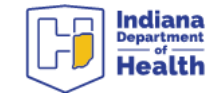

Cancel

Reschedule

**Print Labels** 

**Complete Appointment** 

## More Vaccine Specific directions to follow

- The Vaccine EUA will include further directions for how to watch/treat the patient, immediately post vaccination.
- Please encourage and help the patient schedule their next dose before they leave.
- ZOTEC will automatically send a reminder BUT we should encourage scheduling the next appointment ASAP.

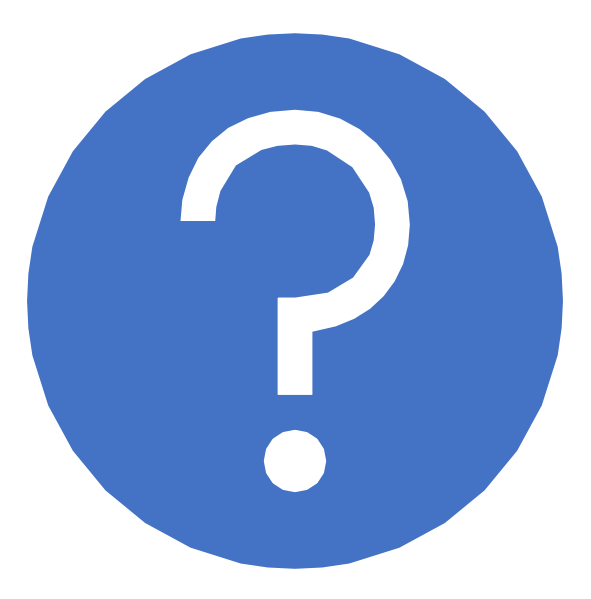

# Questions?

<https://eportal.isdh.in.gov/C19VaxHelpDeskCustomer/>

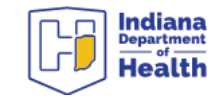